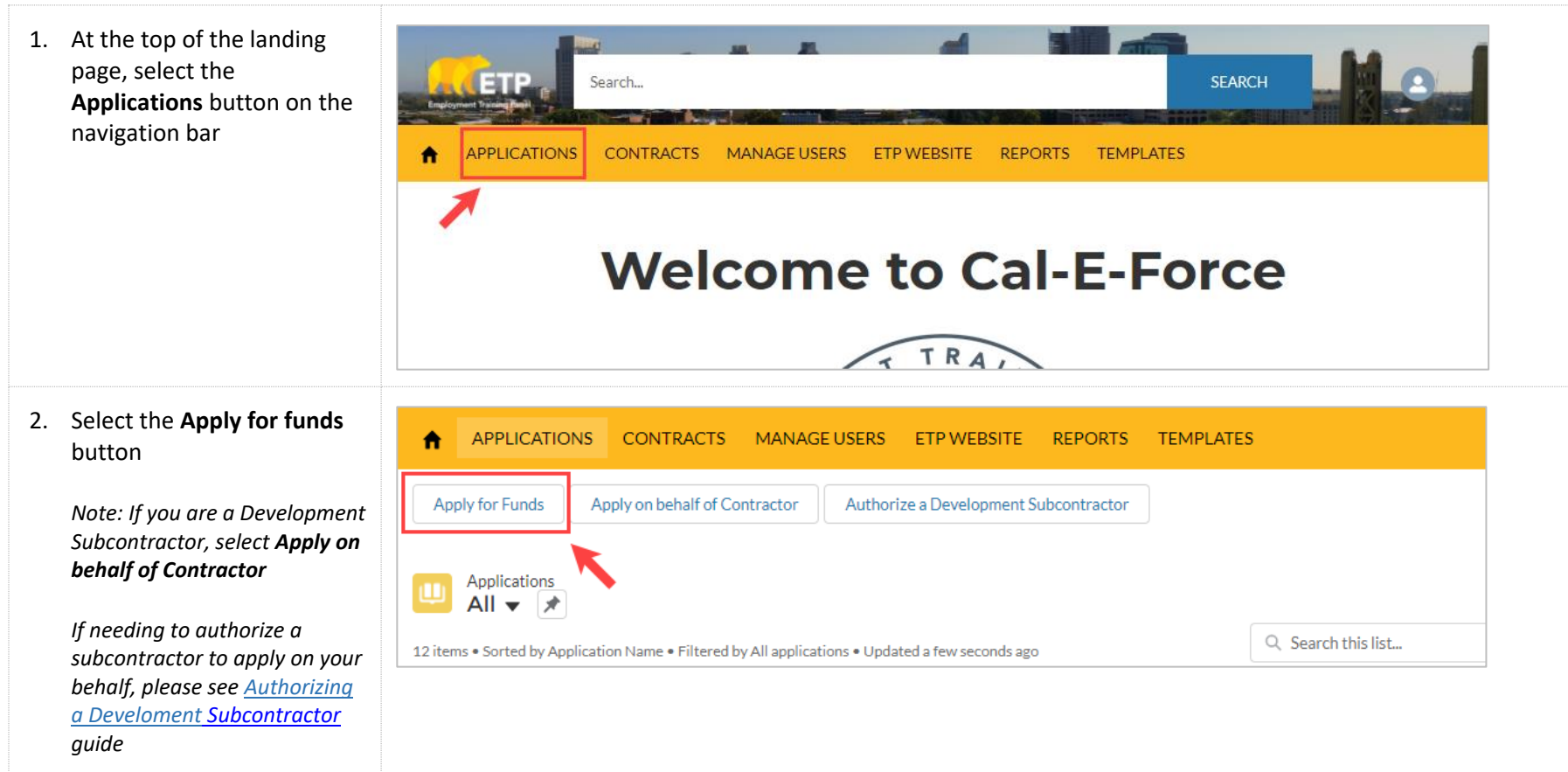

3. Select the radio button for **Multiple Employer (MEC)**, and select your **MEC category**, and then select the **Next** button

> *\*Note: The application saves a draft every time the next button is selected. You may exit and return to complete the application later. To save the information on the page you are currently on, select Next and then exit*

*\*Anytime there is an "i' in a circle like there is for California Employer Account Number – you can click on the symbol to view associated help text*

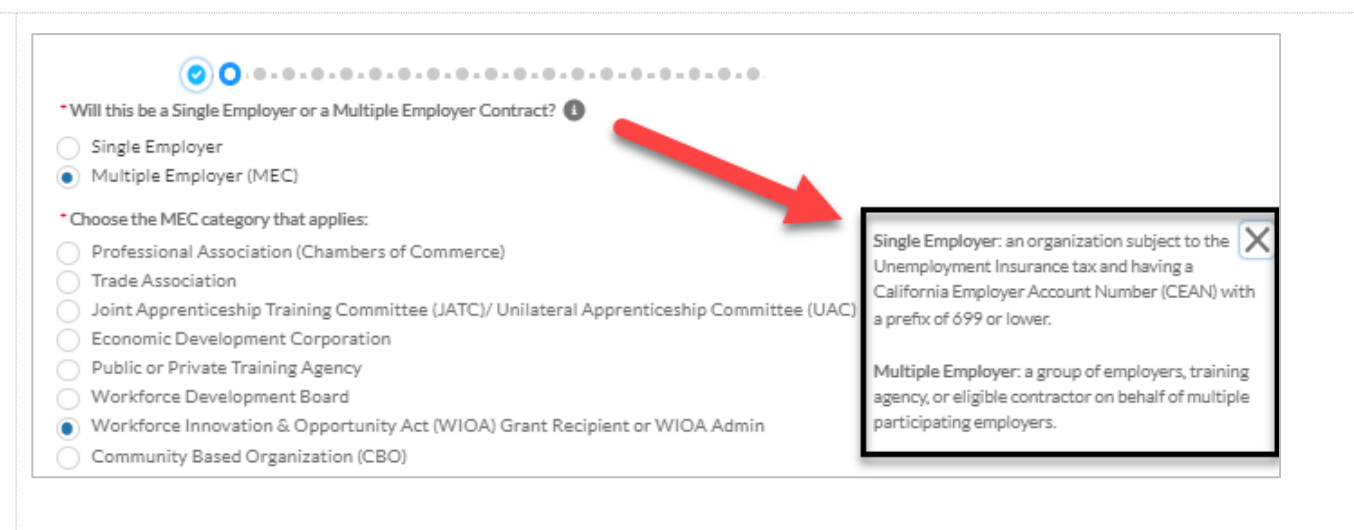

4. If Joint Apprenticeship Training Committee (JATC)/ Unilateral Apprenticeship Committee (UAC), Public o Private Training Agency, or Community Based Organizations (CBO) is selected as the MEC category, Page 2 will be additional questions relate to that MEC entity

> *\*For JATC and CBO only: To upload a copy of the JATC agreement or 501c3 status, select the Upload File button on the form*

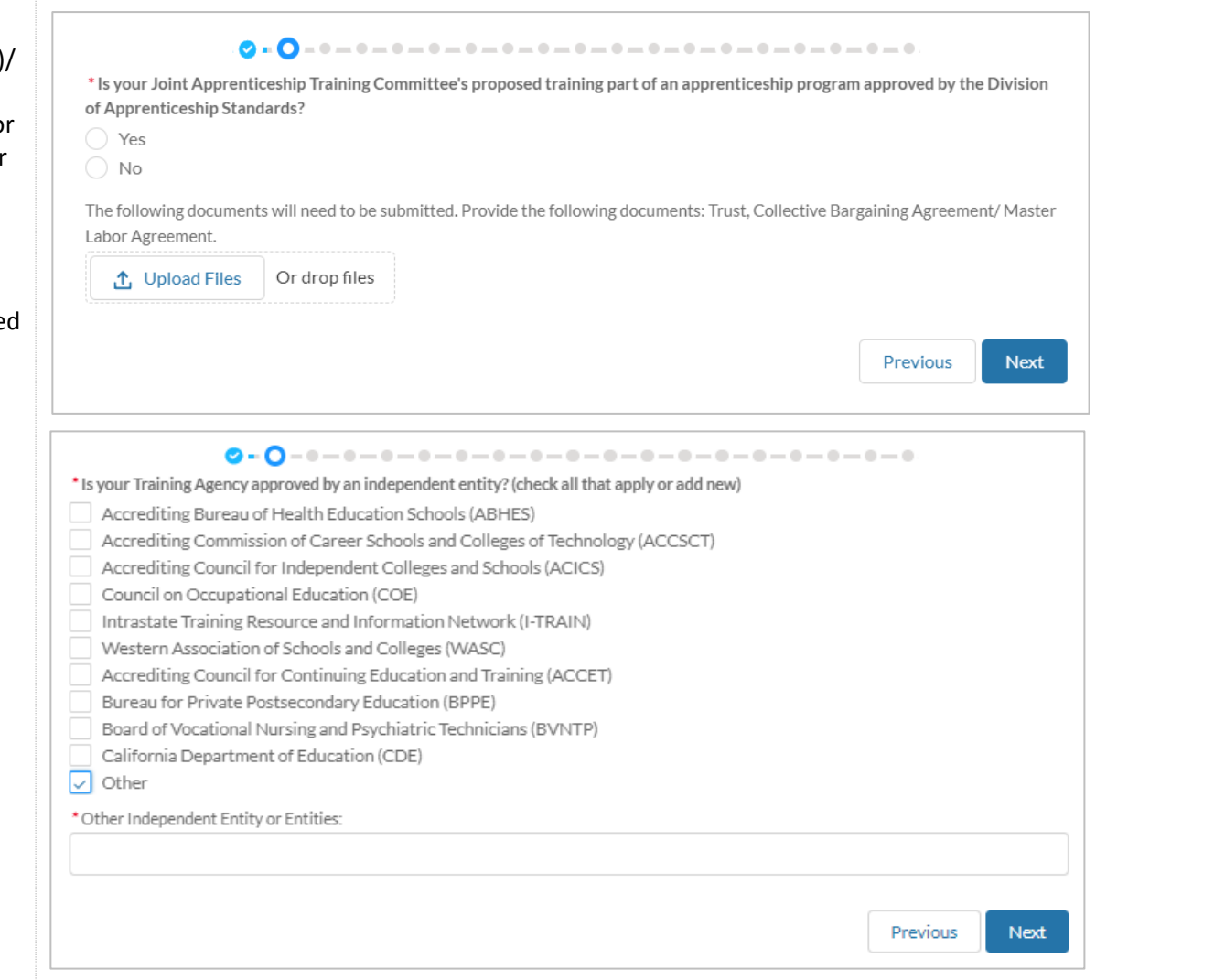

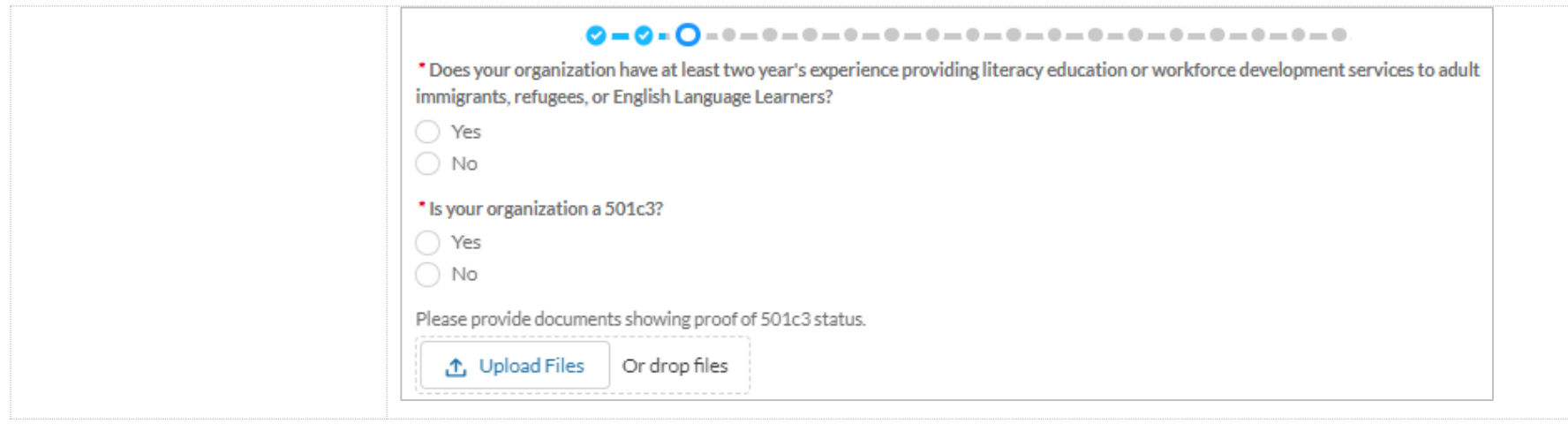

5. Fill out the required information (marked with *red asterisk)* on Page 4 of the Application. Select the **Next** button when finishe with this page

> *\*Email, Contact Name, and Company will auto-populate, verify accuracy before moving on, edit if necessary*

*\*Address may prepopulate, if blank – enter in address information.*

*\*Phone Number should be entered in as numbers only special characters)*

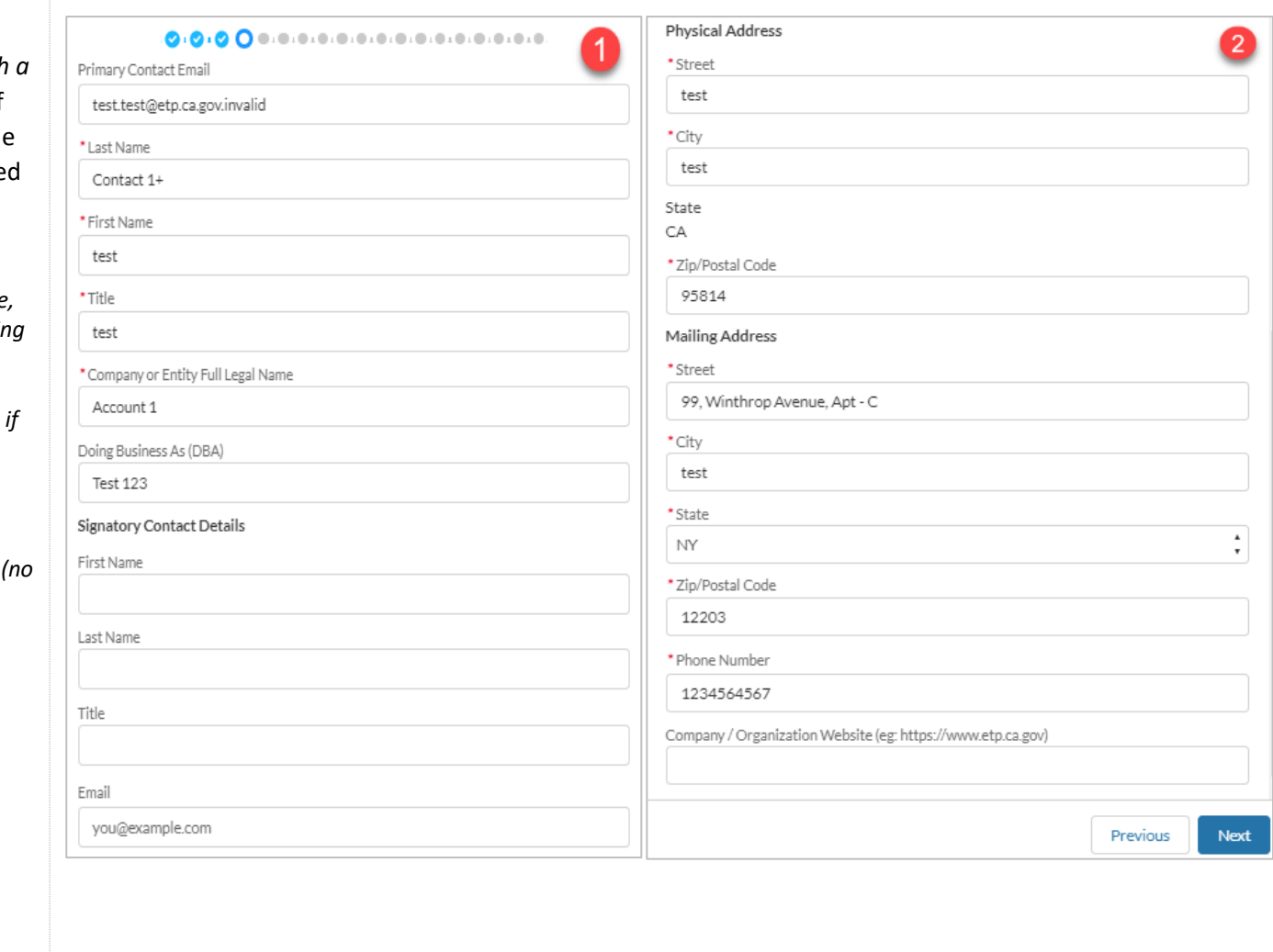

6. Fill out the required information *(marked with a red asterisk)* on Page 5: **Company Information**. Select the **Next** button when finished with this page

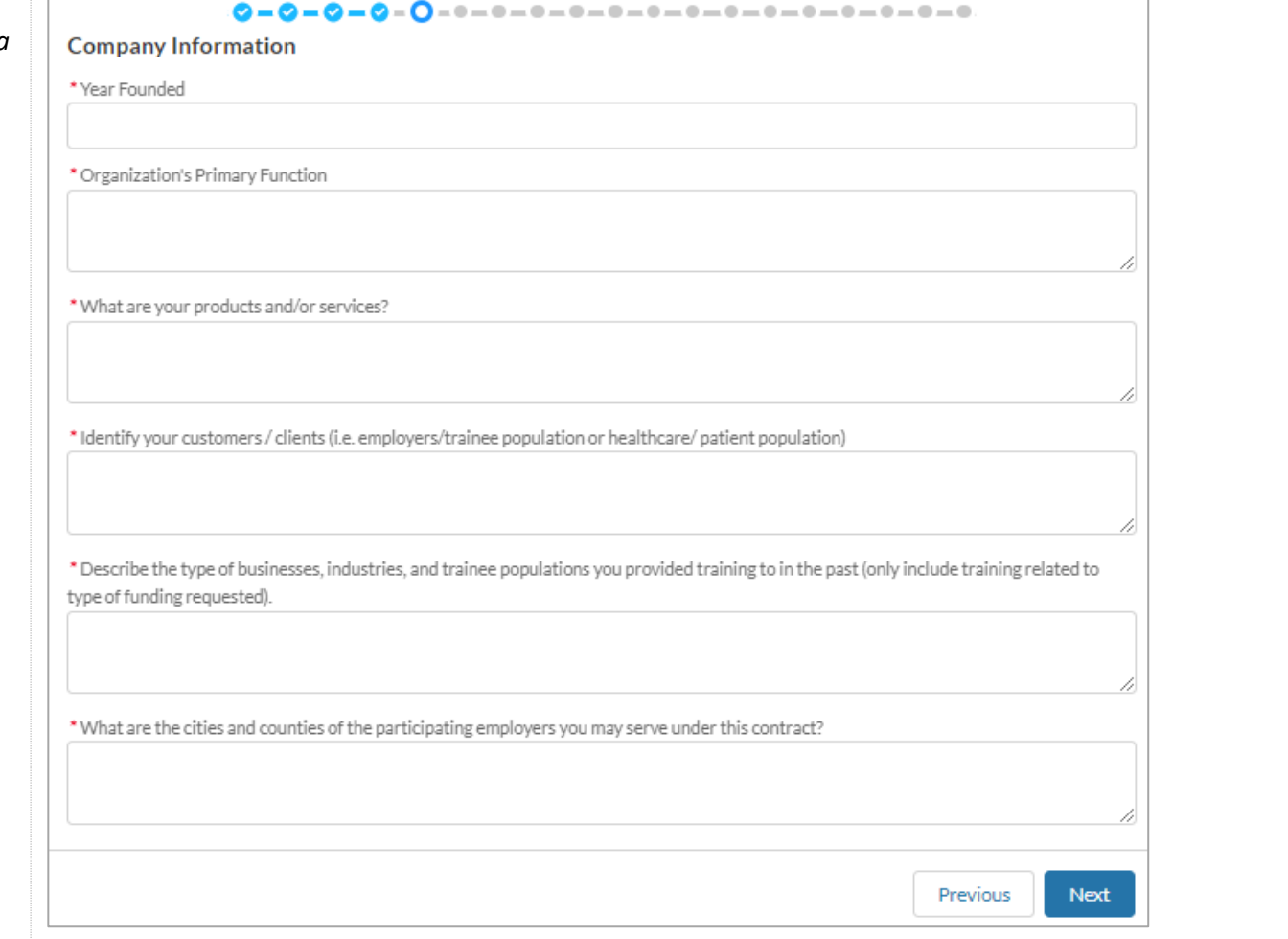

7. Fill out any applicable information on Page 6: **Subcontractor Information**. Leave this page **blank** if not applicable. Select the **Next**  button when finished with this page

> \**Note: If you are a development subcontractor applying on behalf of a contractor, your company name will pre-populate in the Development Subcontractor field*

*If a subcontractor name is entered into the subcontractor fields, three additional fields will appear. Cost of Services, Description of Services, and Yes/No option for adding secondary subcontractor*

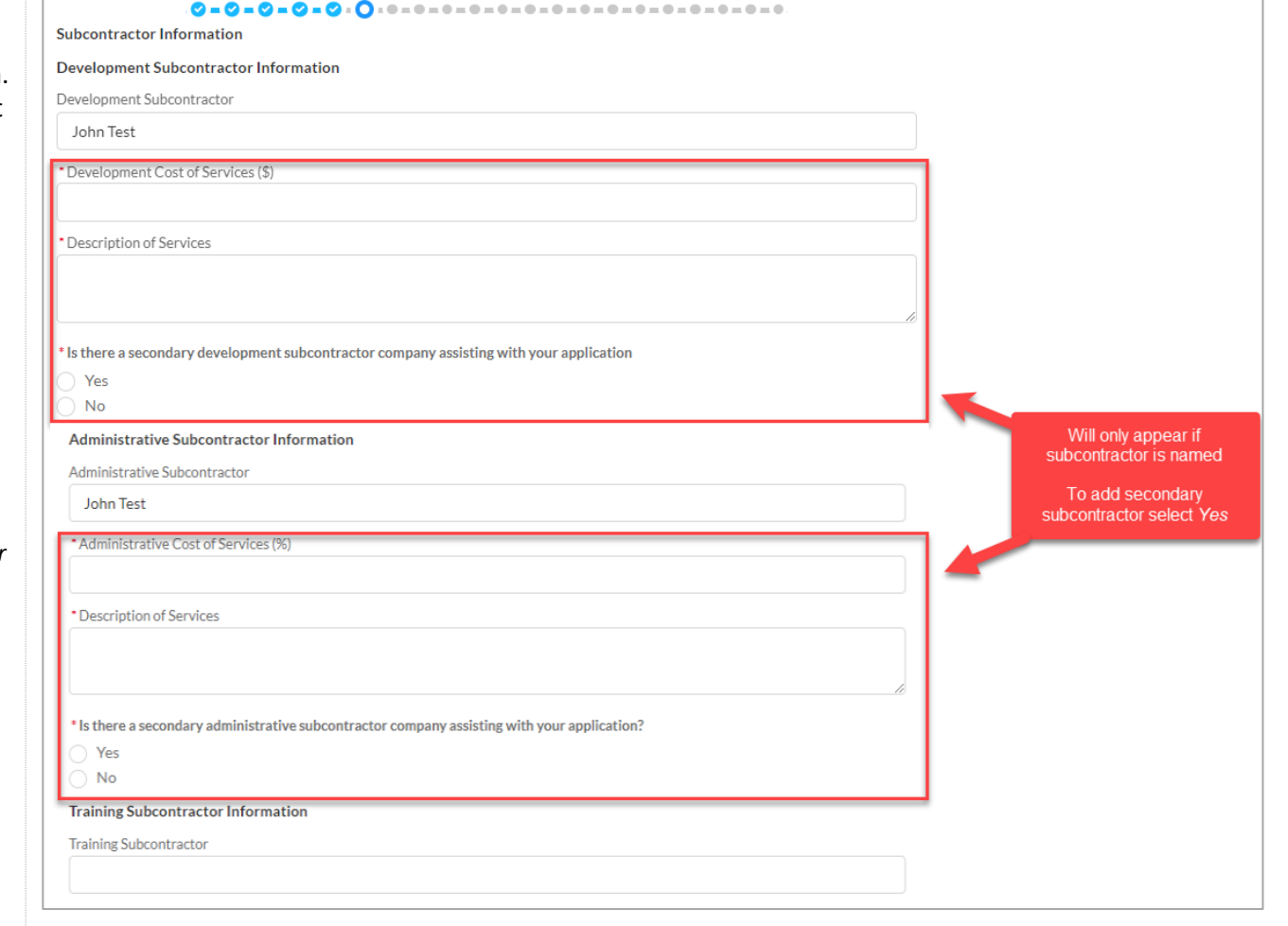

8. Fill out the required information (marked with red asterisk) on Page 7 of the application. Provide **Estimated Number of Individuals** to be trained.

> Upload the **Participating Employer Demand File** by selecting the **Upload File** button

Check all industries that pertain to your application Select "other" to type in industry not found on th selection list

Select the **Next** button when finished with this page

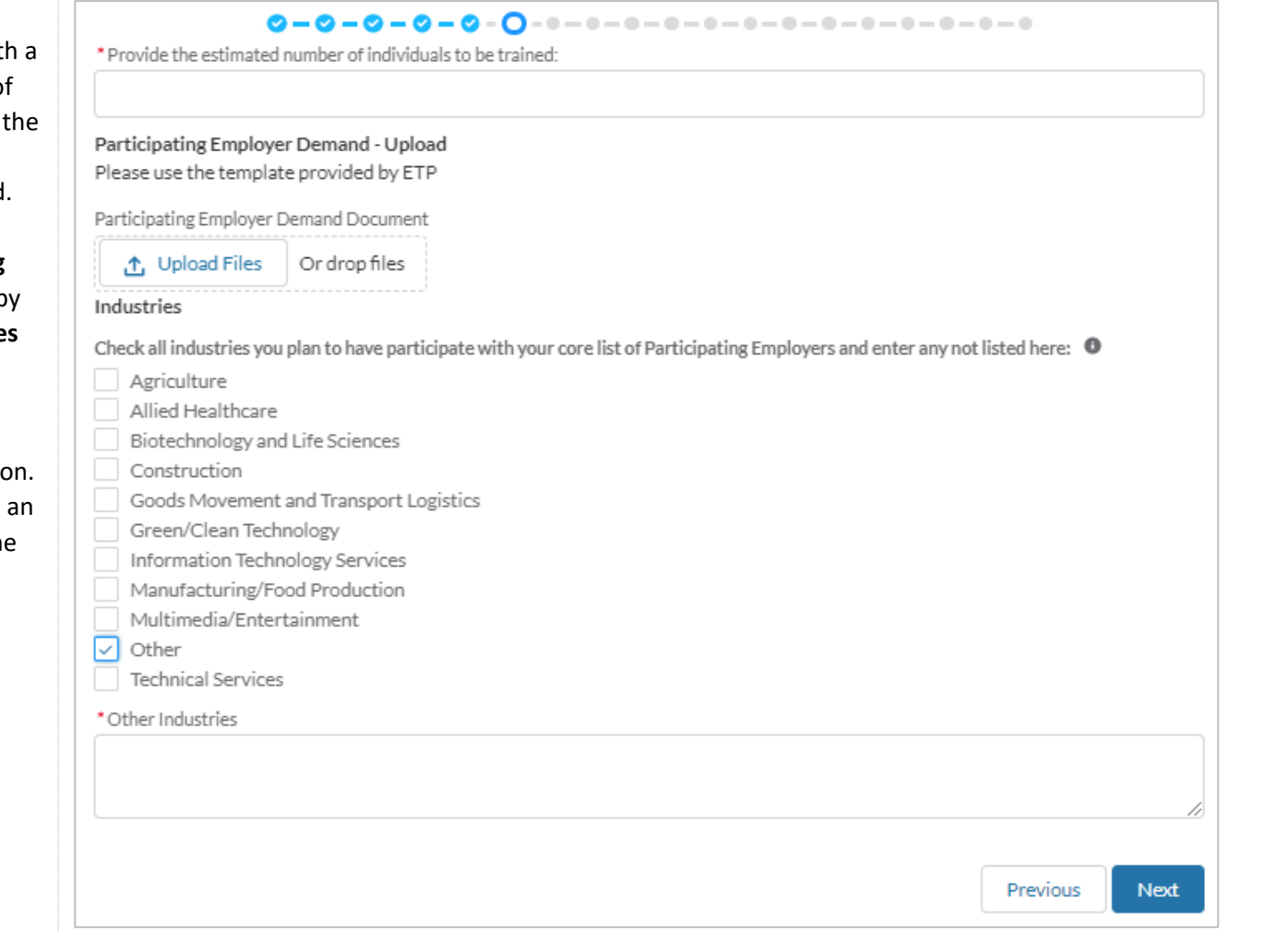

9. Fill out the required information *(marked with a red asterisk)* on Page 8: **Need for Training**. Select the **Next** button when finished with this page

> *\*One conditional question appears on this screen: "Is there new equipment/technology related to training?" Based off the answer selected, additional required fields may appear*

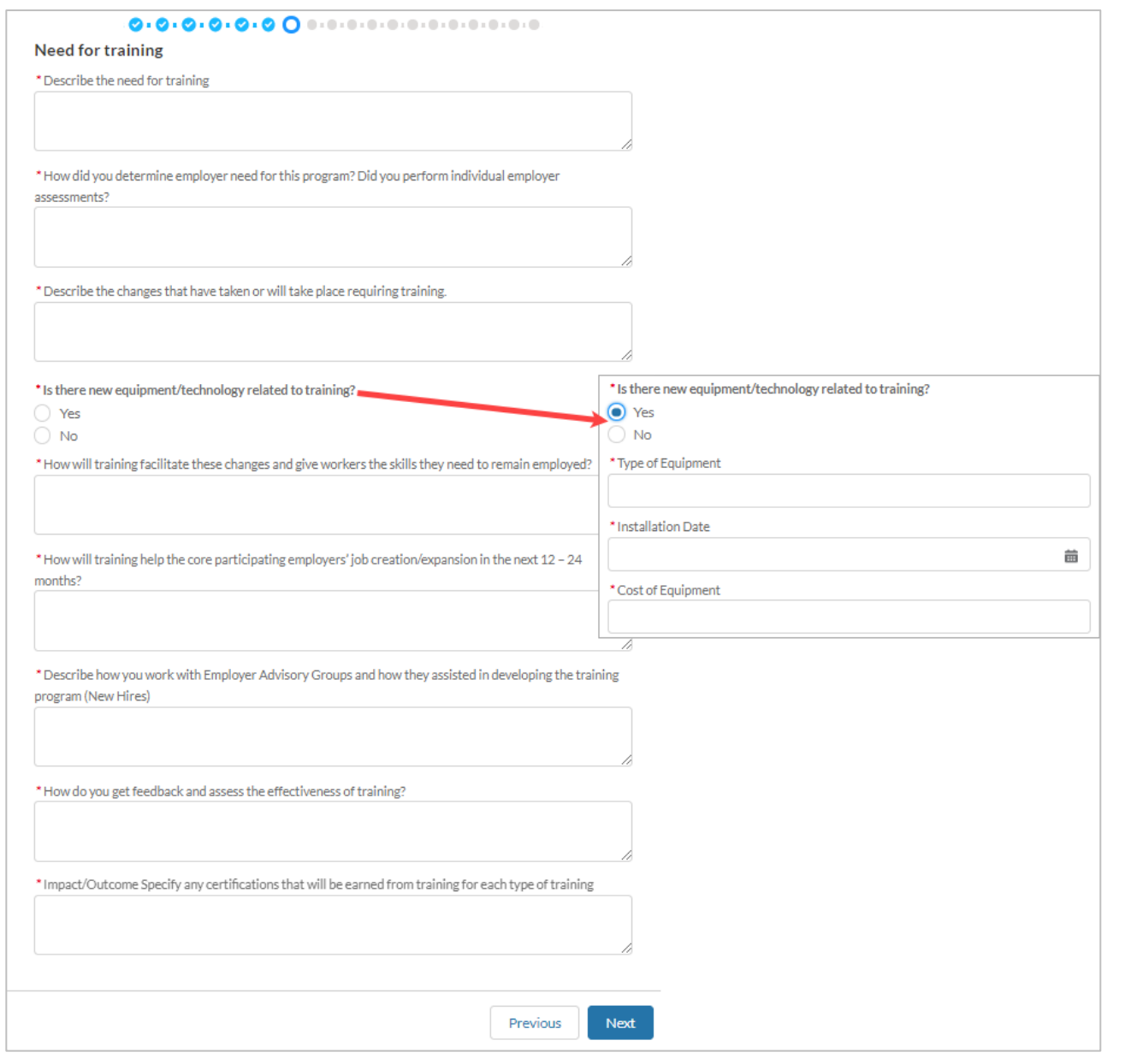

10. Fill out the required information (marked with *red asterisk)* on Page 9: **Services and Resources**. Select the **Next** button when finished with this page

> *\*One conditional question appears on this screen: "Will you be recruiting New Hire Trainees?" Based off the answer selected, additional required fields may appear*

*\*Not all questions appear in this screenshot, there are 25 total – make sure to scroll to the bottom of the page before selecting Next*

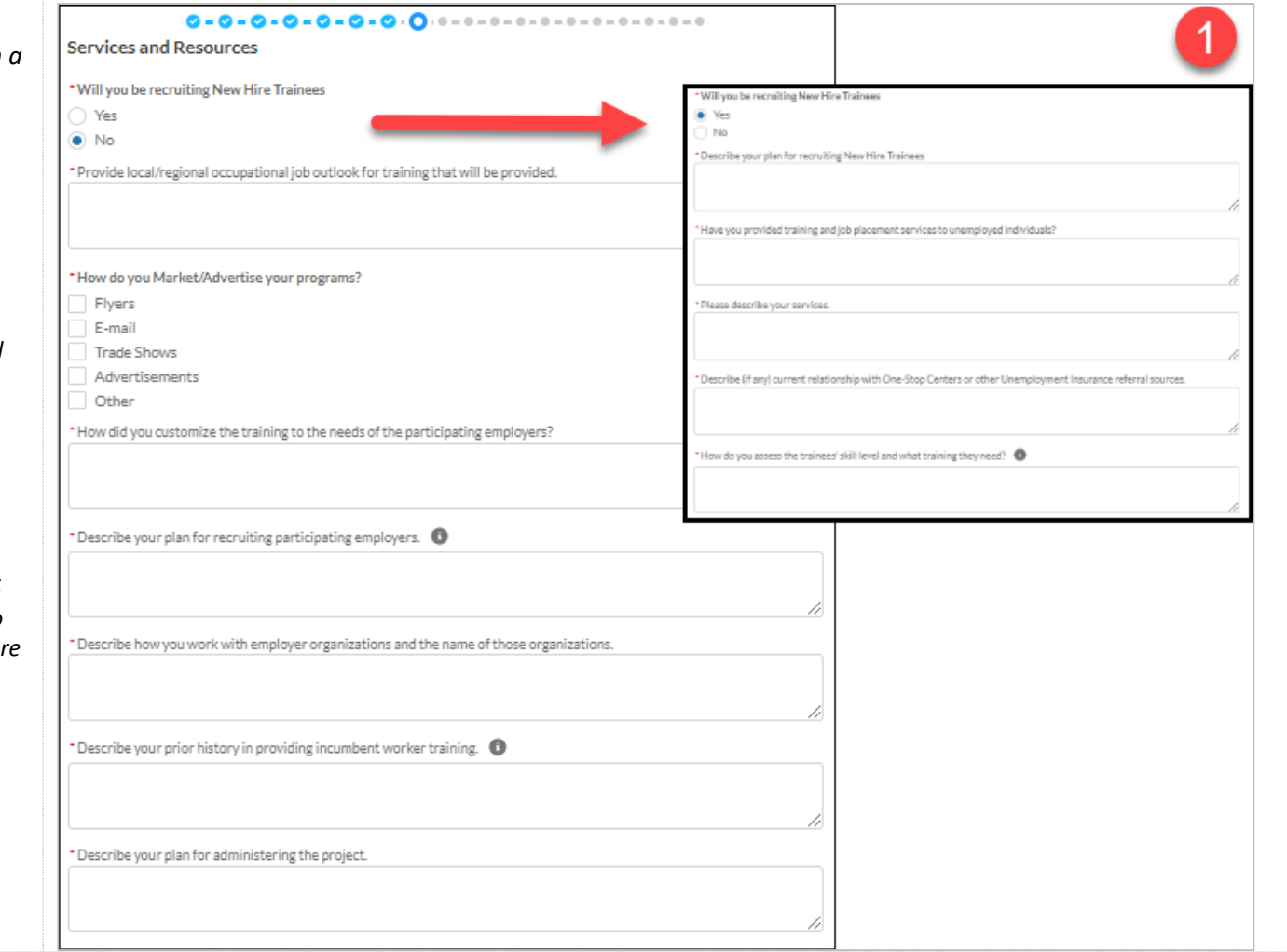

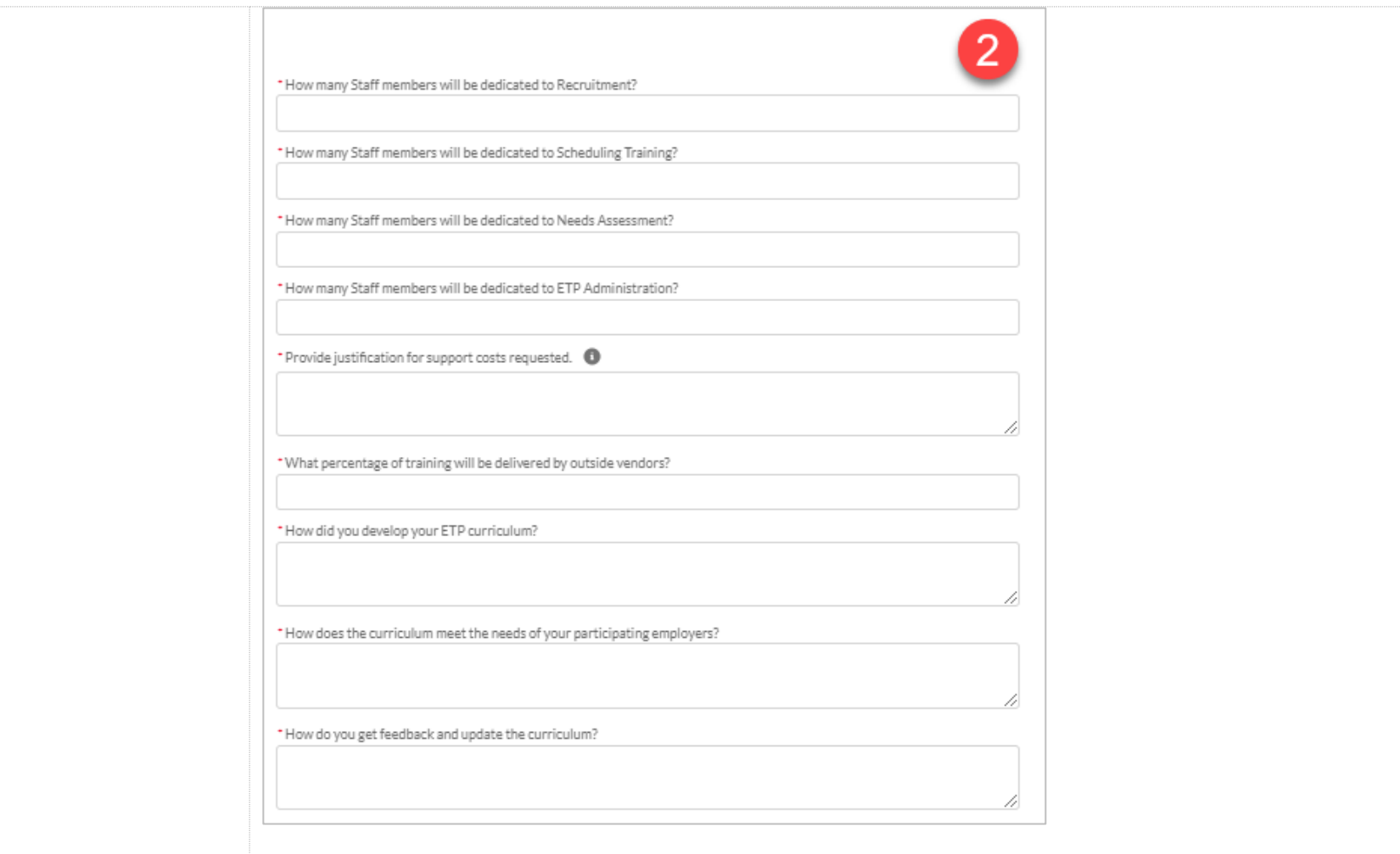

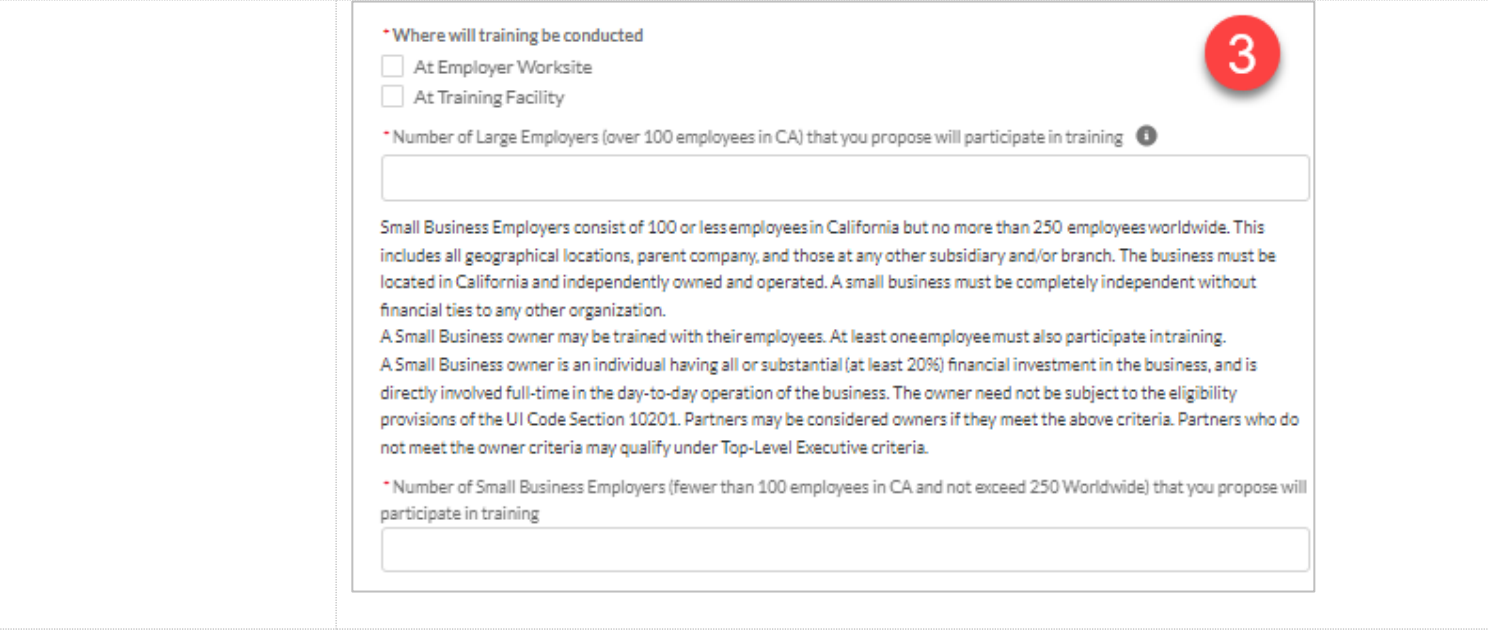

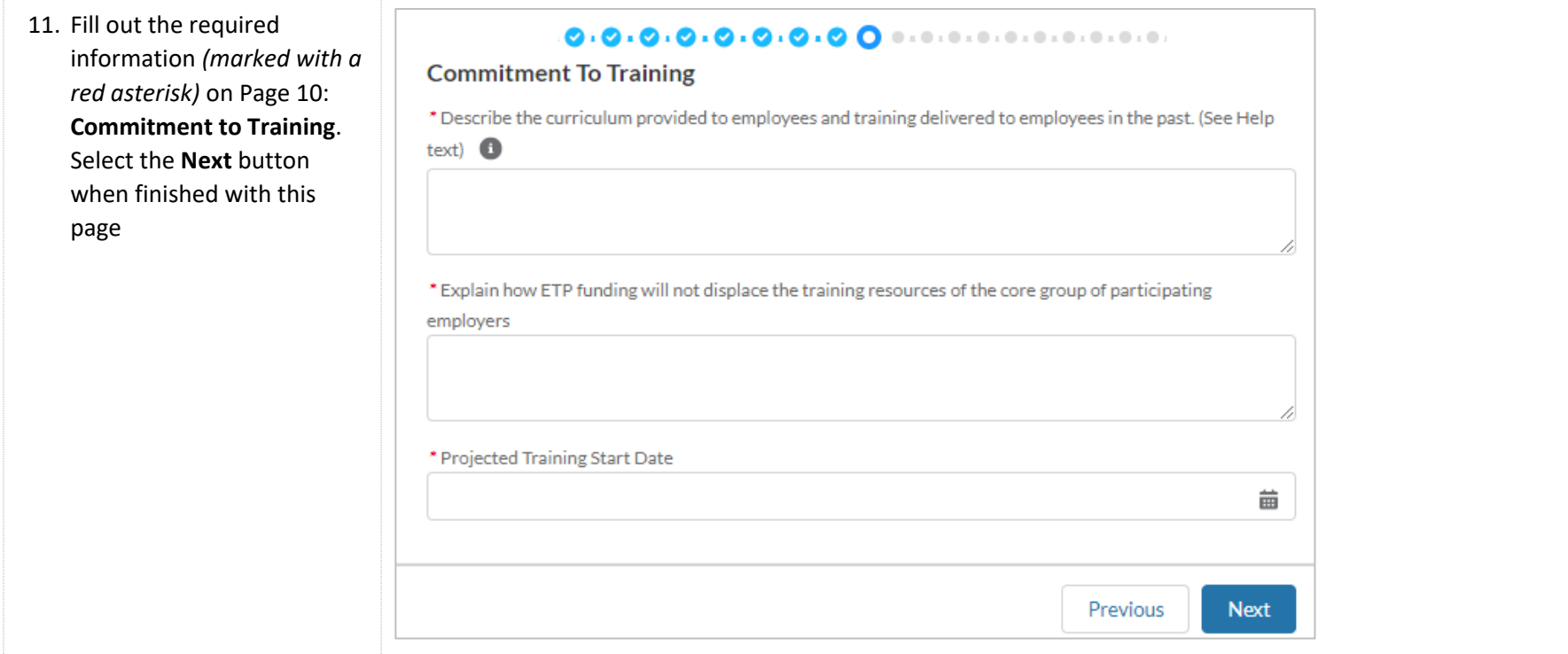

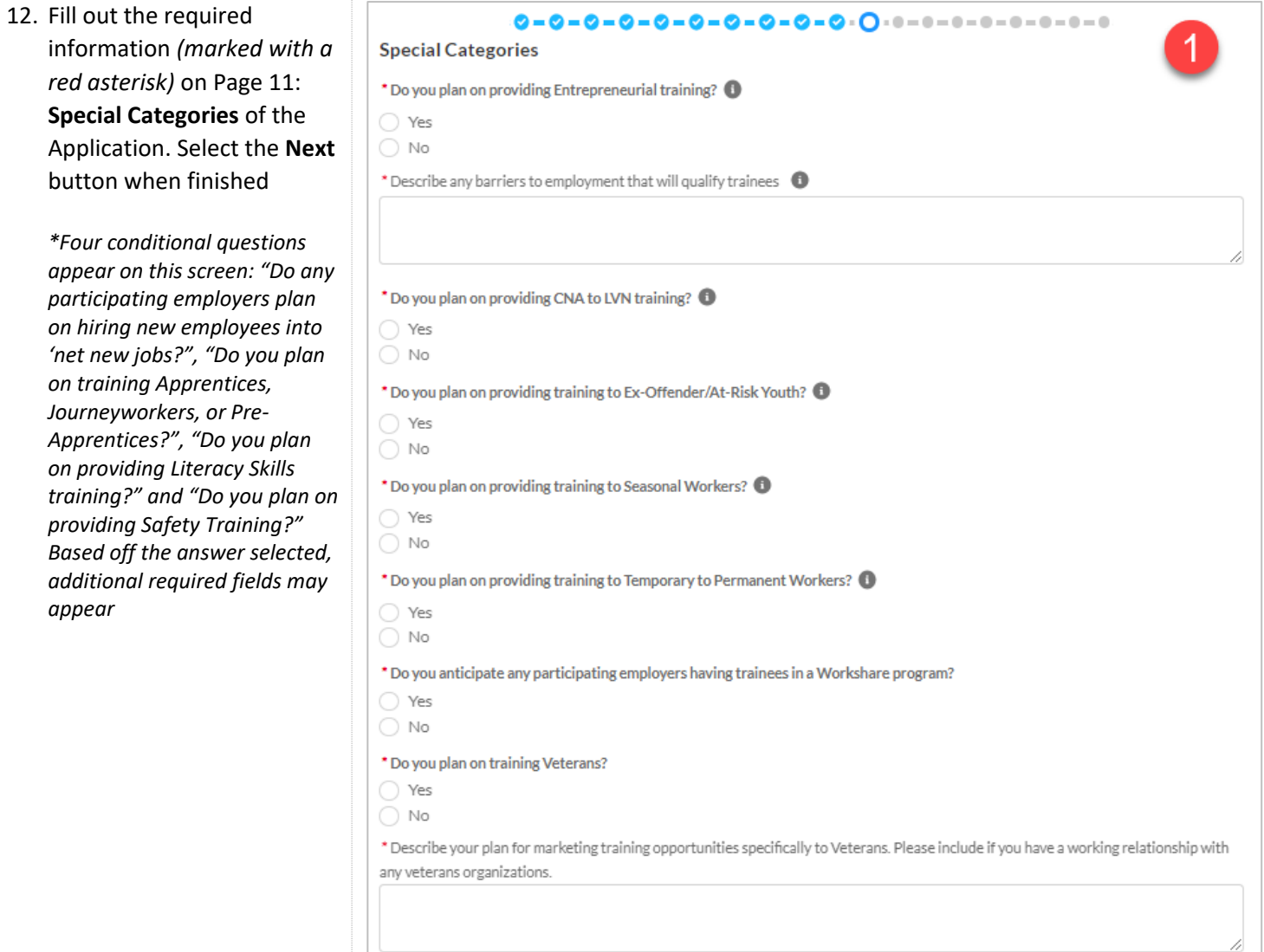

*appear on this screen: "Do any* 

*appear*

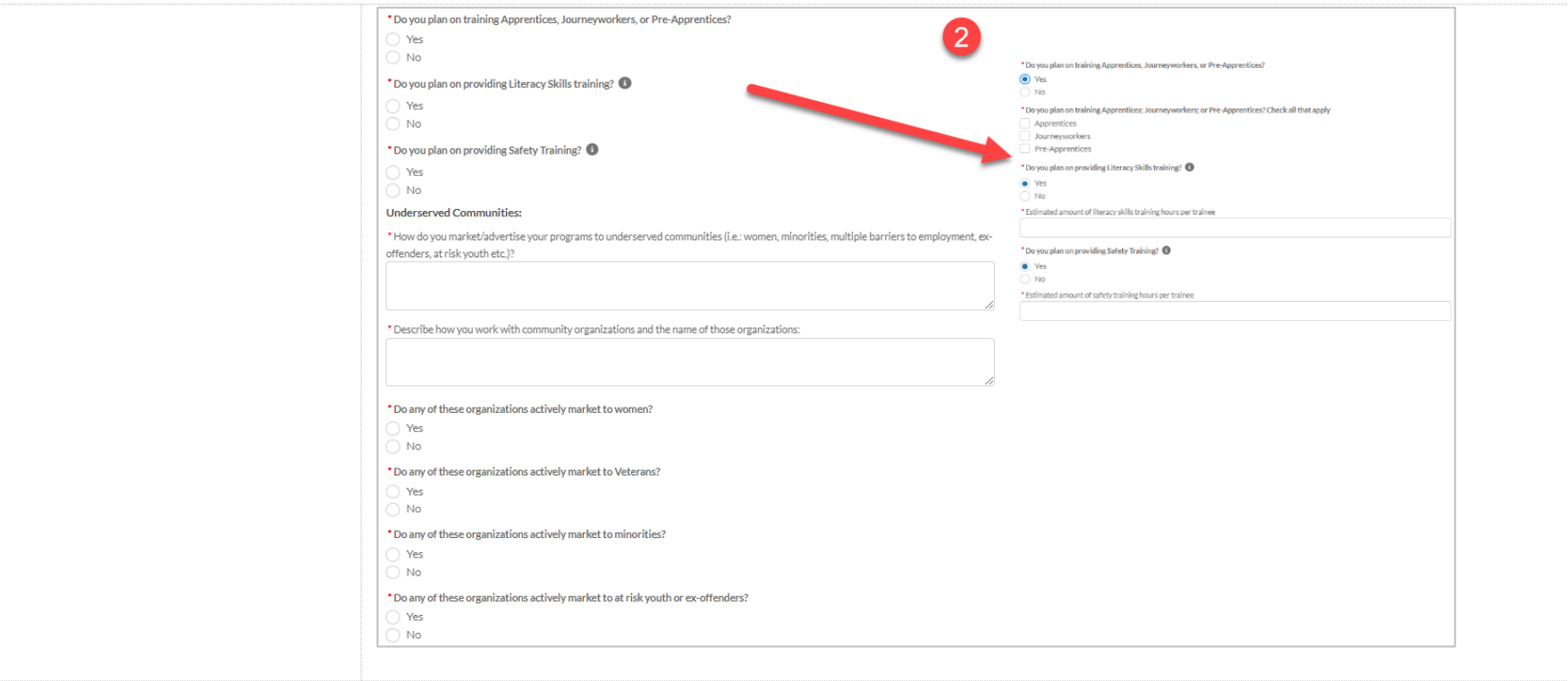

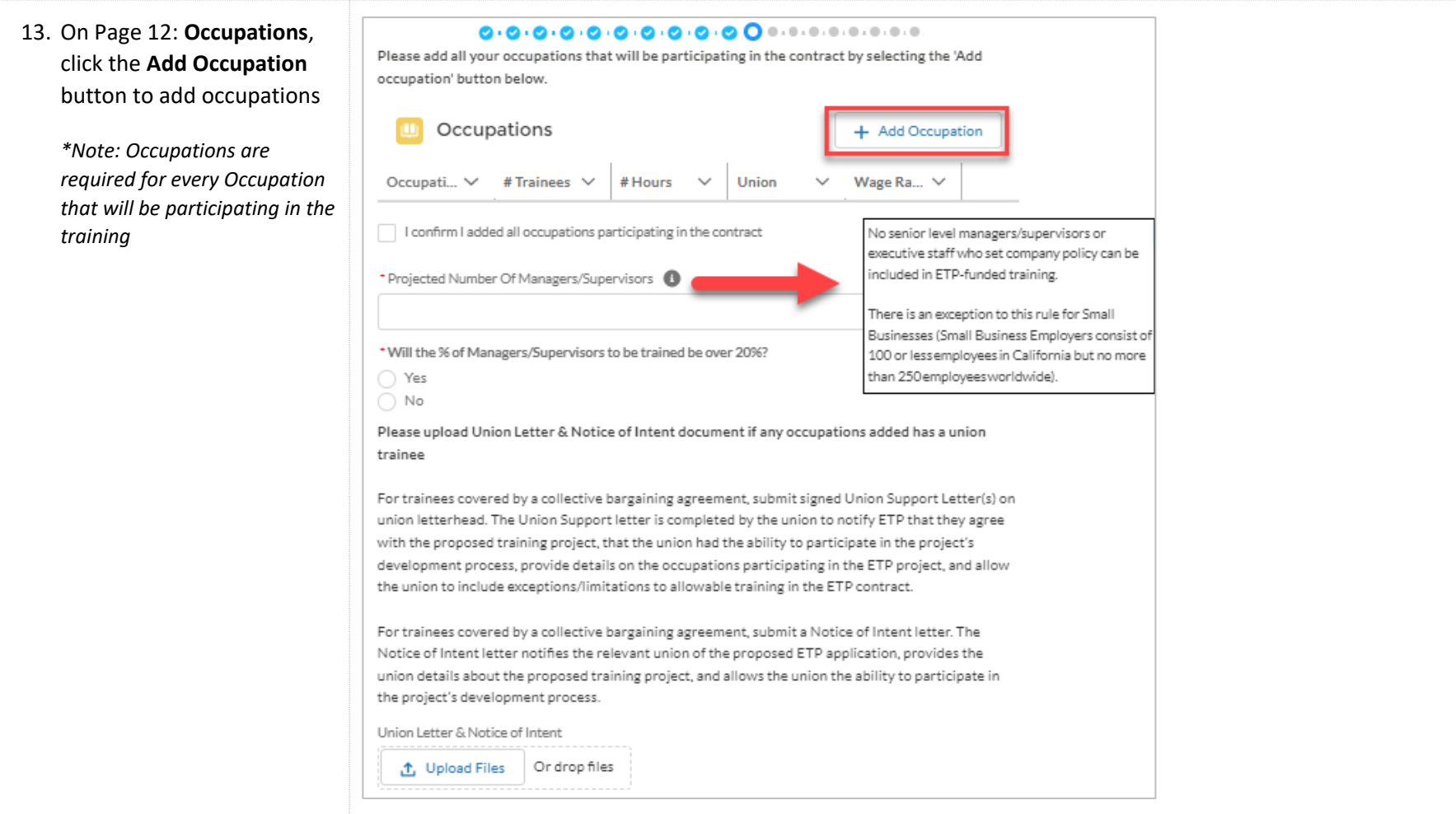

14. Enter in the required information of the **New Occupation Form. Sele Submit** when finished this page

> Repeat Steps 14-15 for occupation needed to added

*\*Note: Min and Max Wad hourly wages*

*\*\*Note: One conditional question appears on the screen, "Are staff in this occupation represented b collective bargaining*   $agreement/union?"$  Based *the answer selected, additional required fields may appear*

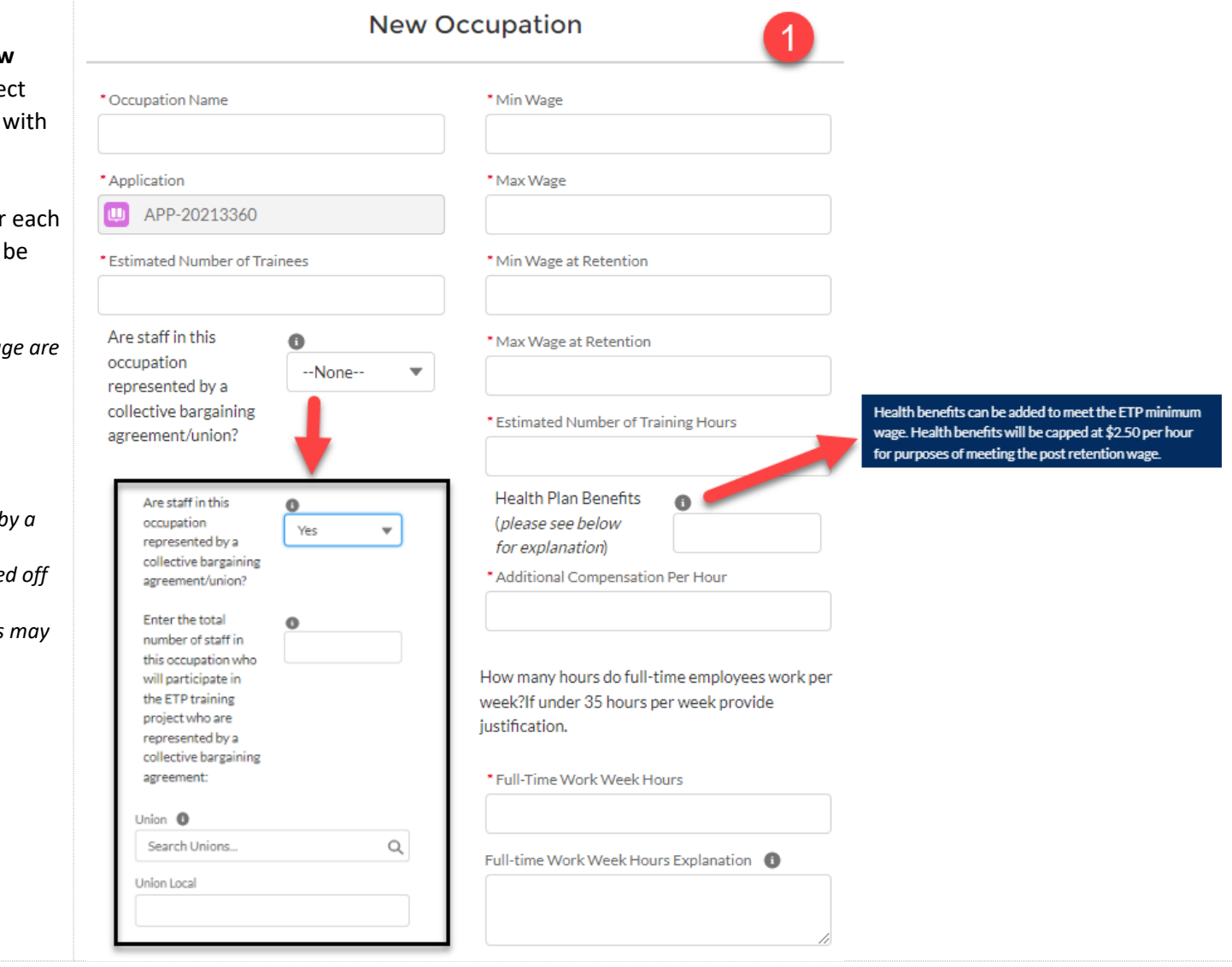

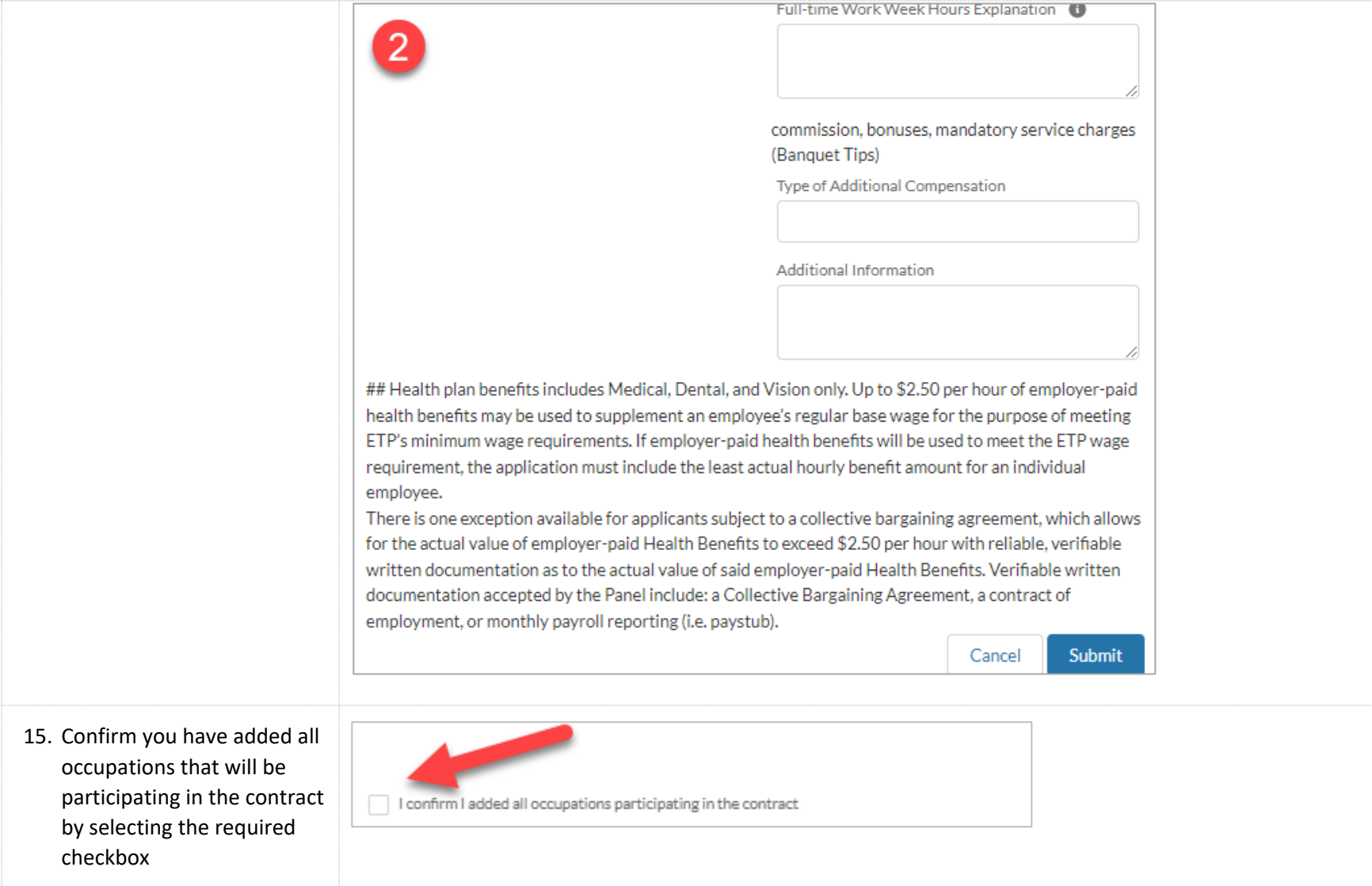

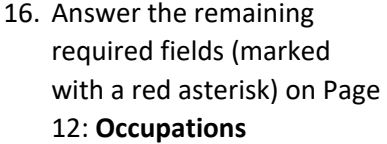

*\*One conditional question appears on this screen: "Will the % of Managers/Supervisors to be trained be over 20%?" Based off the answer selected, an additional justification field may appear*

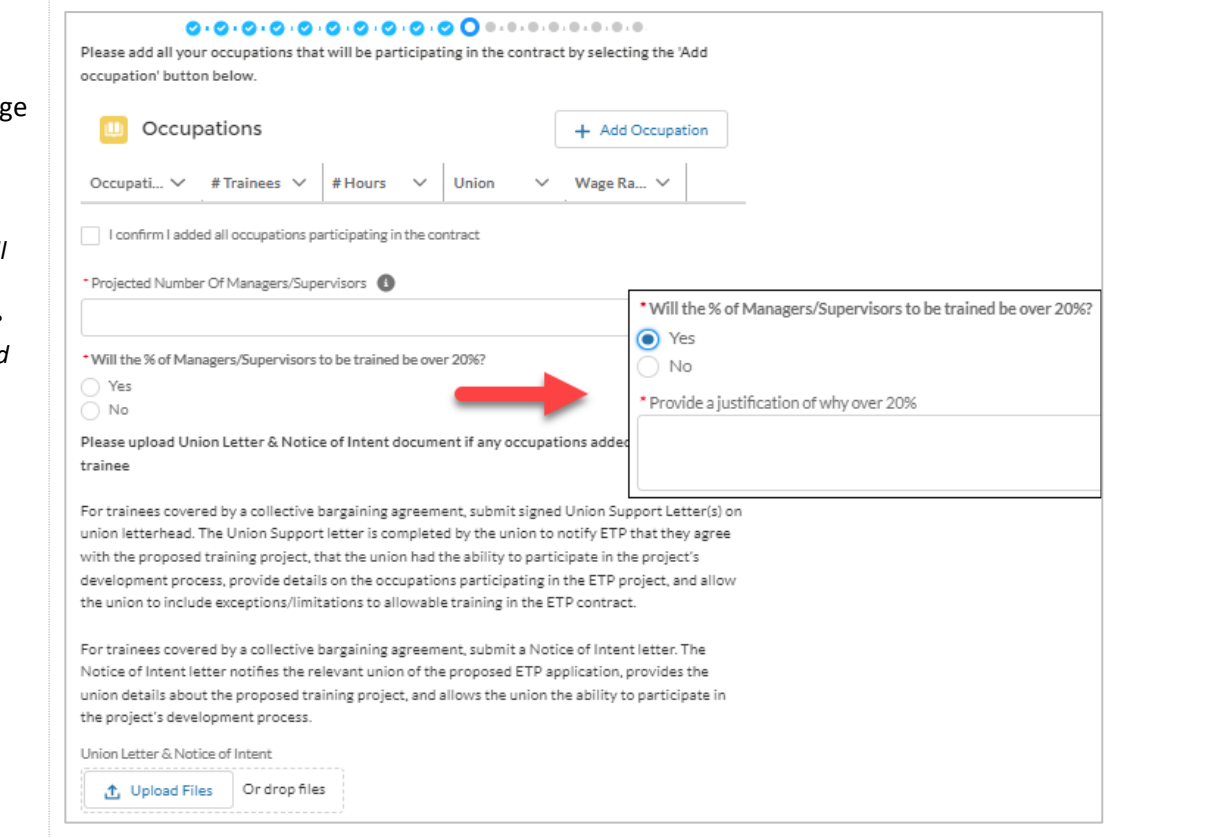

17. If one or more of the Please upload Union Letter & Notice of Intent document if any occupations added has a union trainee occupations have an For trainees covered by a collective bargaining agreement, submit signed Union Support Letter(s) on union letterhead. The Union associated union, select the Support letter is completed by the union to notify ETP that they agree with the proposed training project, that the union had the **Upload Files** button to ability to participate in the project's development process, provide details on the occupations participating in the ETP project, and upload the required allow the union to include exceptions/limitations to allowable training in the ETP contract. documents (Union Letter & For trainees covered by a collective bargaining agreement, submit a Notice of Intent letter. The Notice of Intent letter notifies the Notice of Intent). Select the relevant union of the proposed ETP application, provides the union details about the proposed training project, and allows the **Next** button when finished union the ability to participate in the project's development process. with this page Union Letter & Notice of Intent ① Upload Files Or drop files Previous Next 18. On Page 13: **Training Plan,** 0.0.0.0.0.0.0.0.0.0.0.0. click the **Add Training Plan** Please add your training plan by selecting the 'Add Training Plan' button below to add a training plan**Training Plans** + Add Training Plan **Plan Type Total # Hours** Rate **Est. Amount Estimated Total Trainees: 0 Estimated Total Amount: \$0.00** (This Cost is an estimate based on the information your provided on the Training Plan(s), and is subject to ETP FY\$ caps and subject to change during the application development) I confirm I added training plans Previous **Next** 

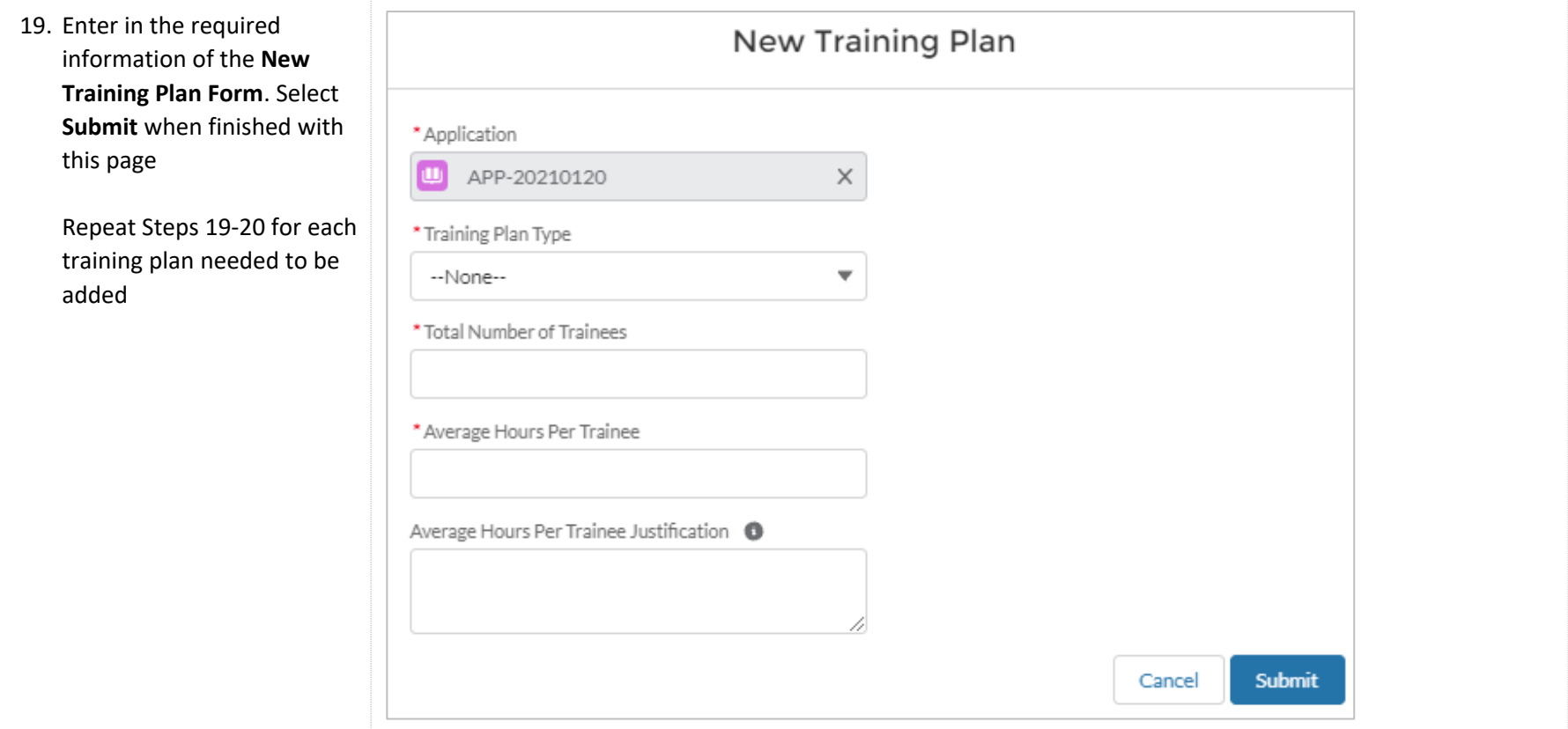

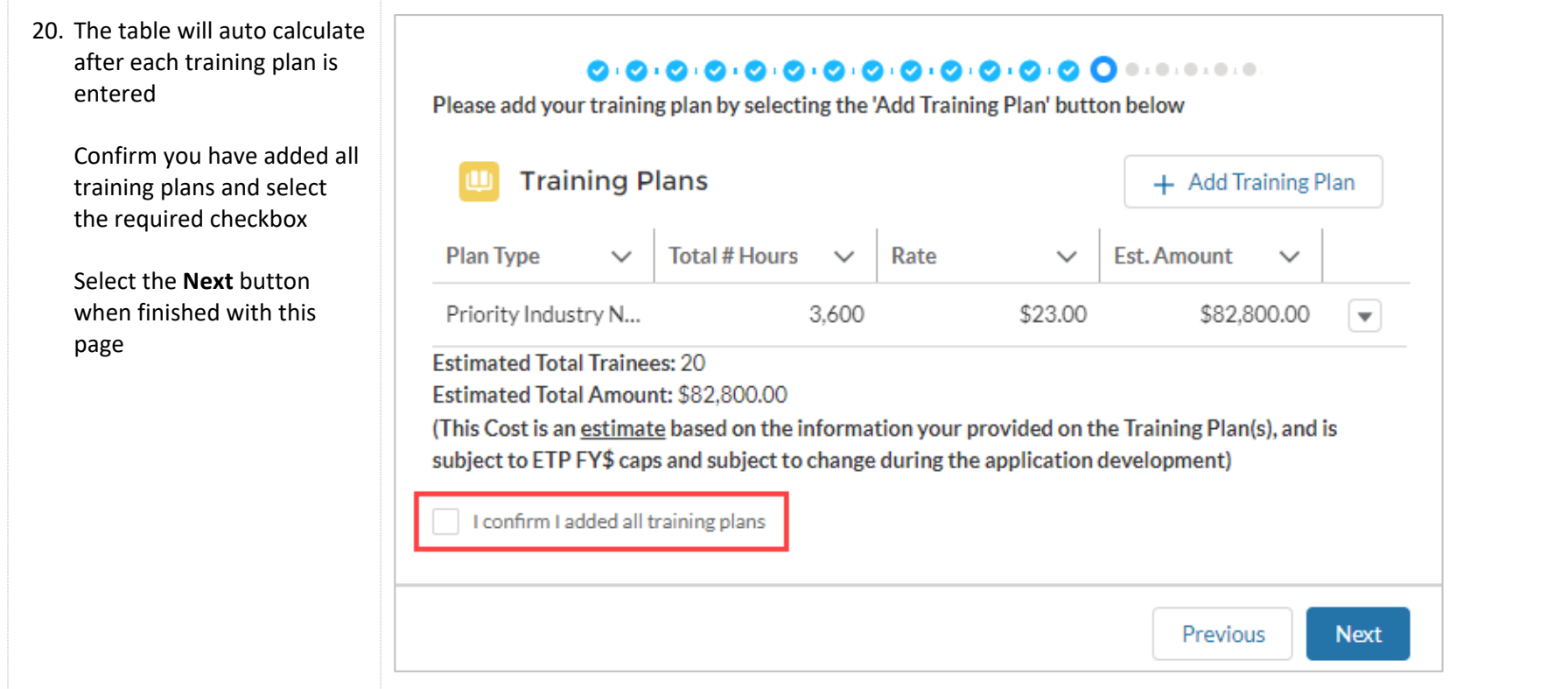

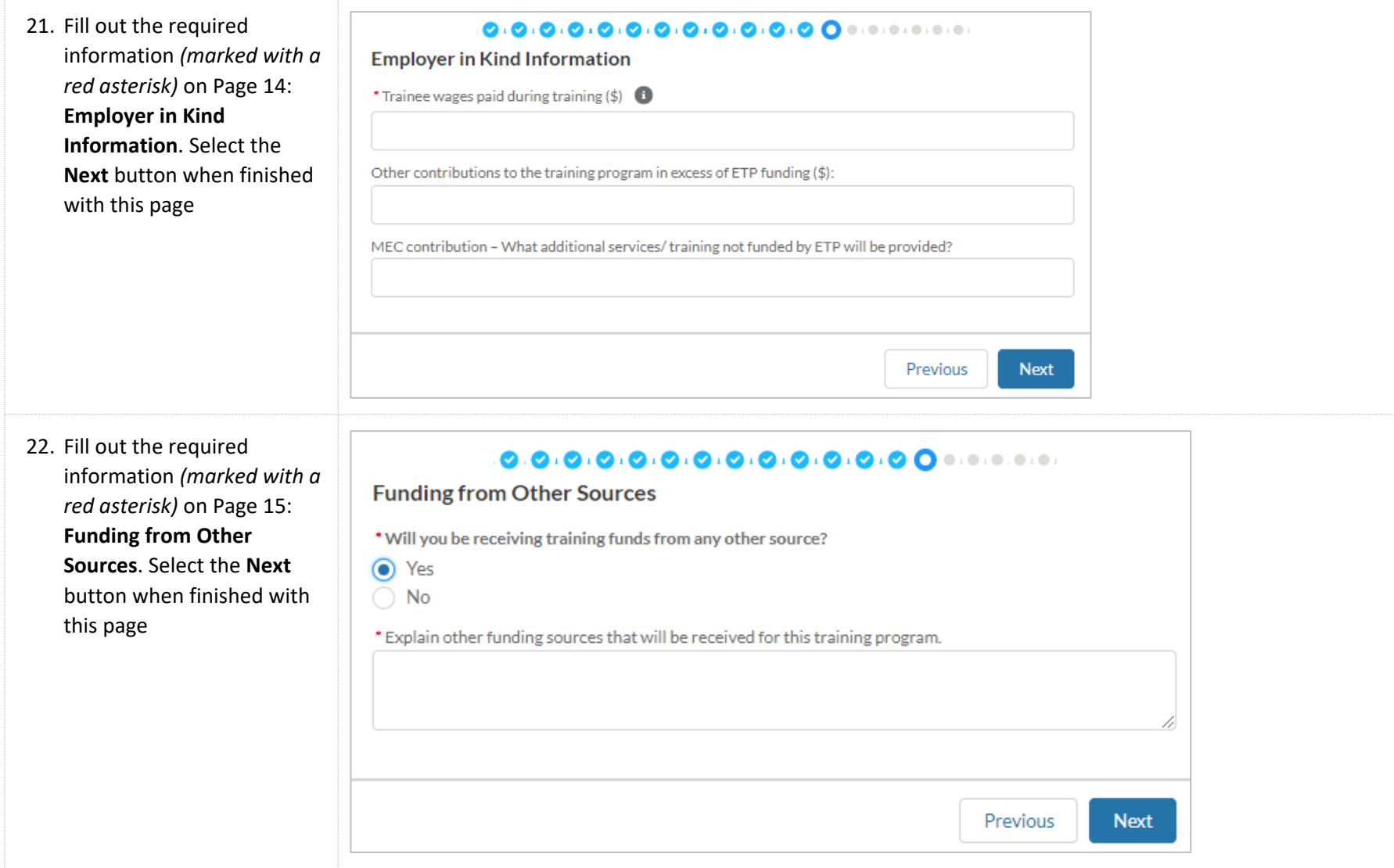

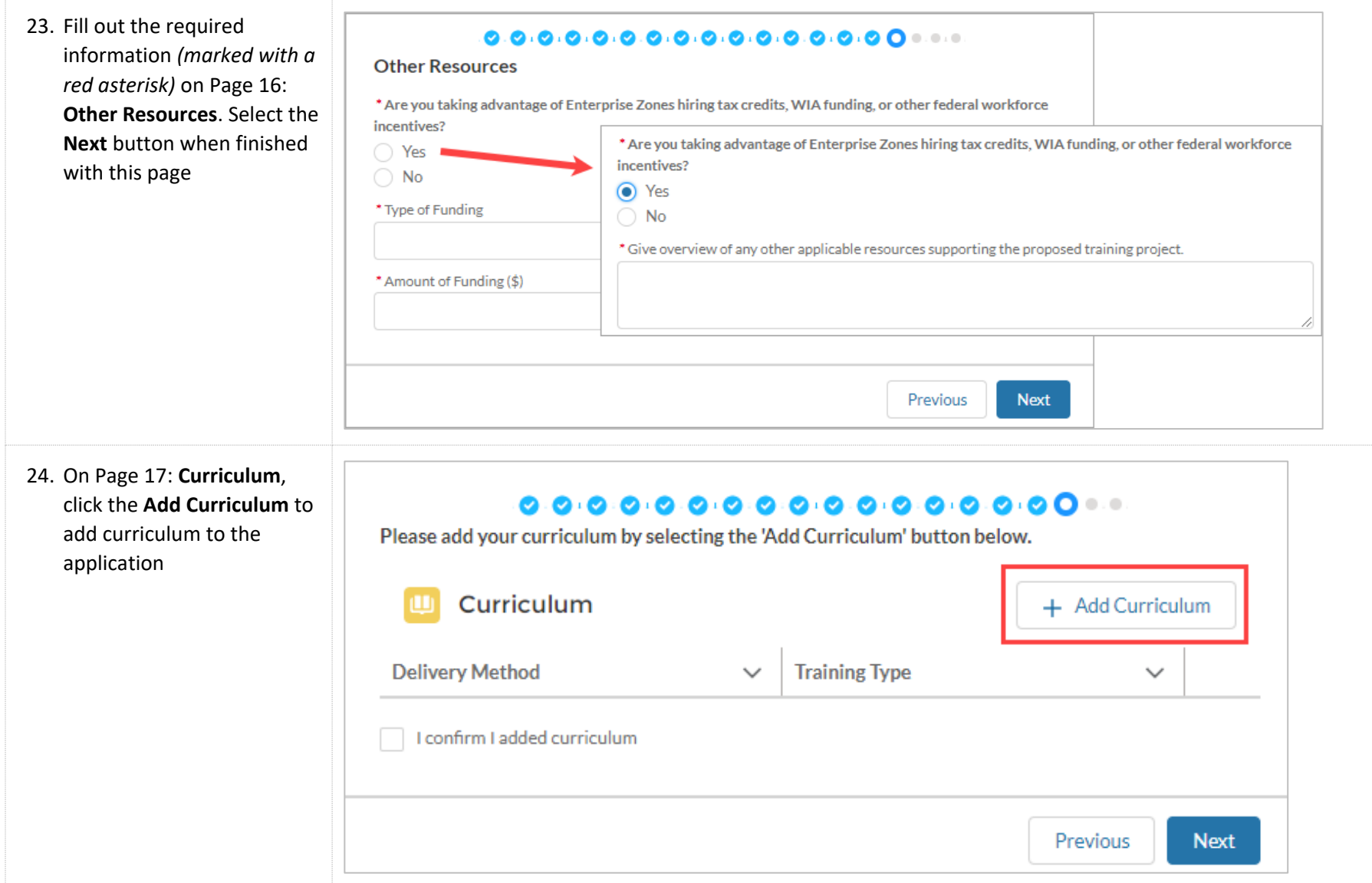

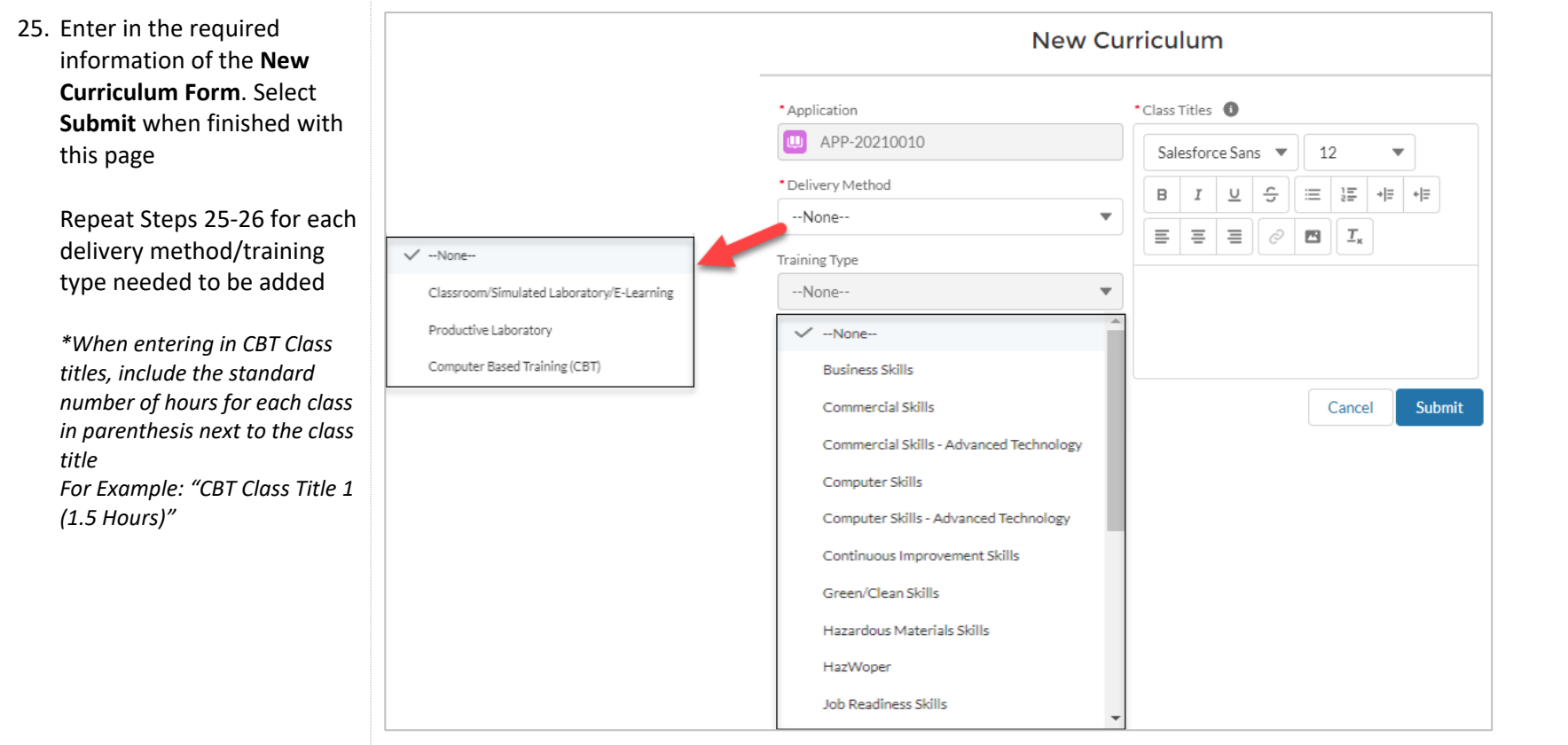

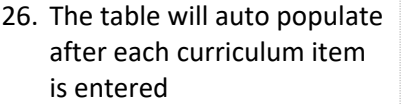

Additional Questions will appear below the curriculum table if CBT, Advanced Technology, or Productive Lab is chosen during curriculum entry. Answer all required fields

Select the **Next** button when finished with this page

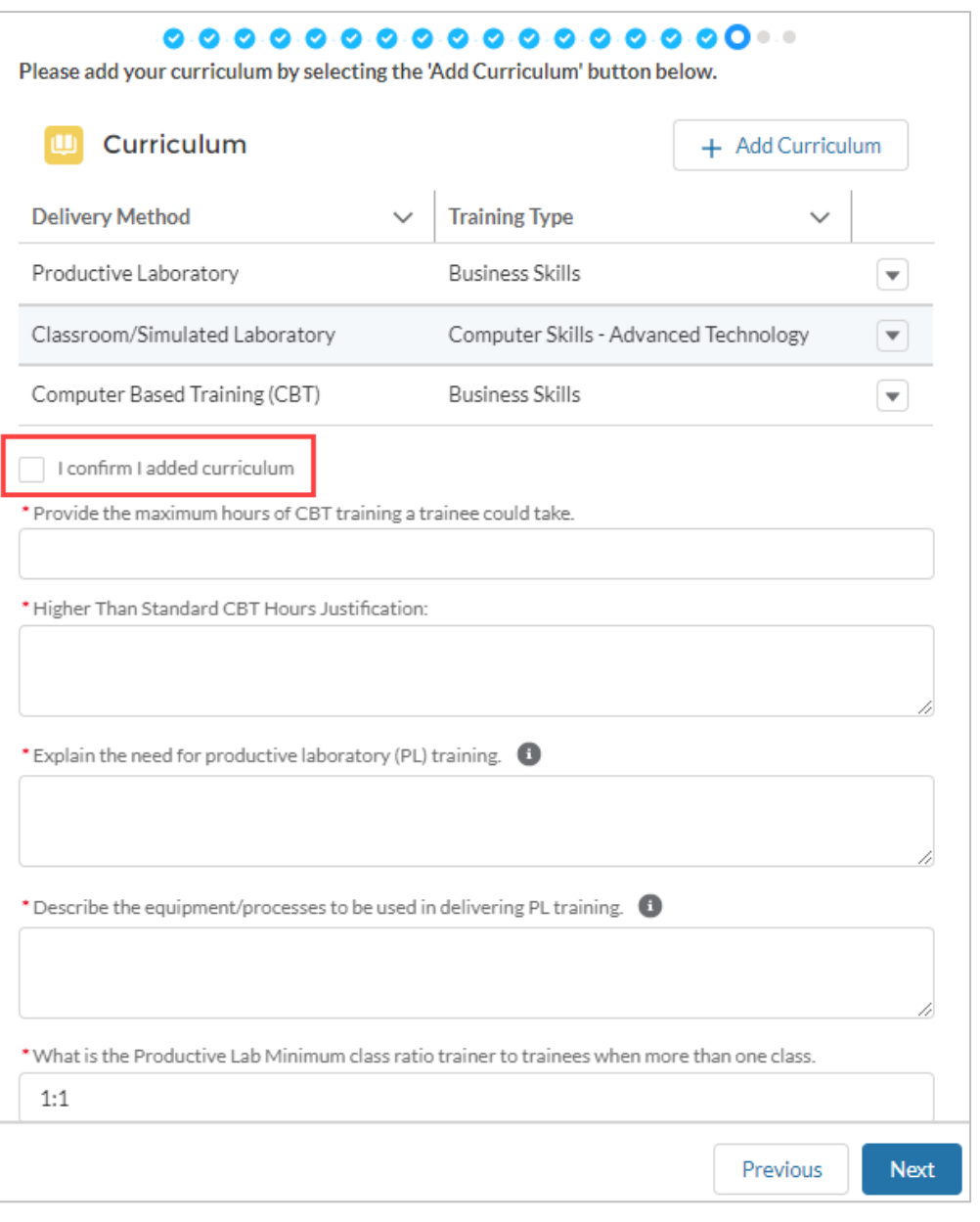

27. Fill out the required information *(marked with a red asterisk)* on Page 18: **Electronic Training Documentation**. Select the **Next** button when finished with this page

\*Do you ◯ Yes  $\bigcirc$  No \*Do you ◯ Yes  $\bigcirc$  No

*\*If the question "Do you plan to use electronic training documentation to document ETP training hours" is Yes, 15 additional fields will appear on the screen below the initial question.*

*\*A Sample Trainee Record is required to be uploaded if planning to use Electronic Training Documentation for ETP hours*

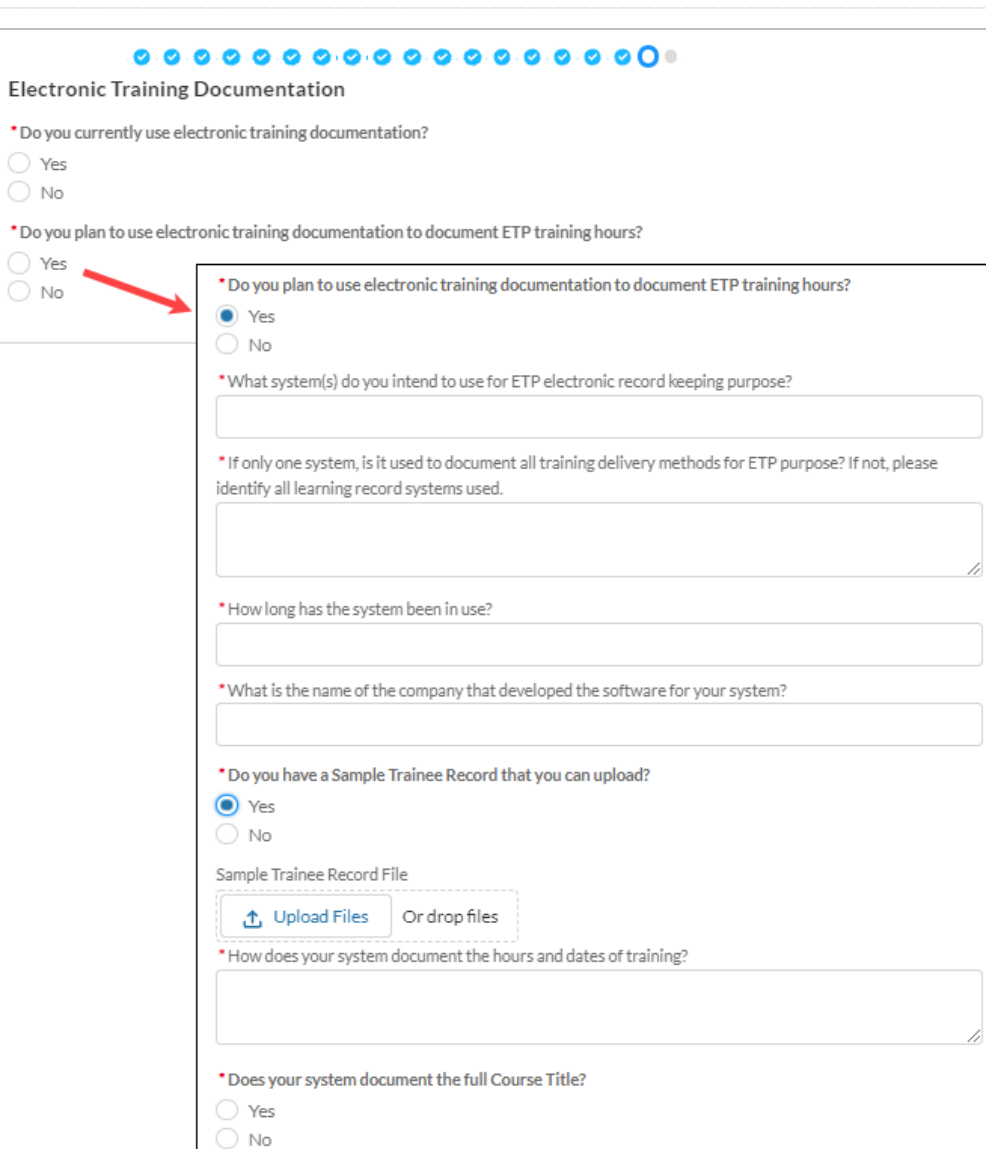

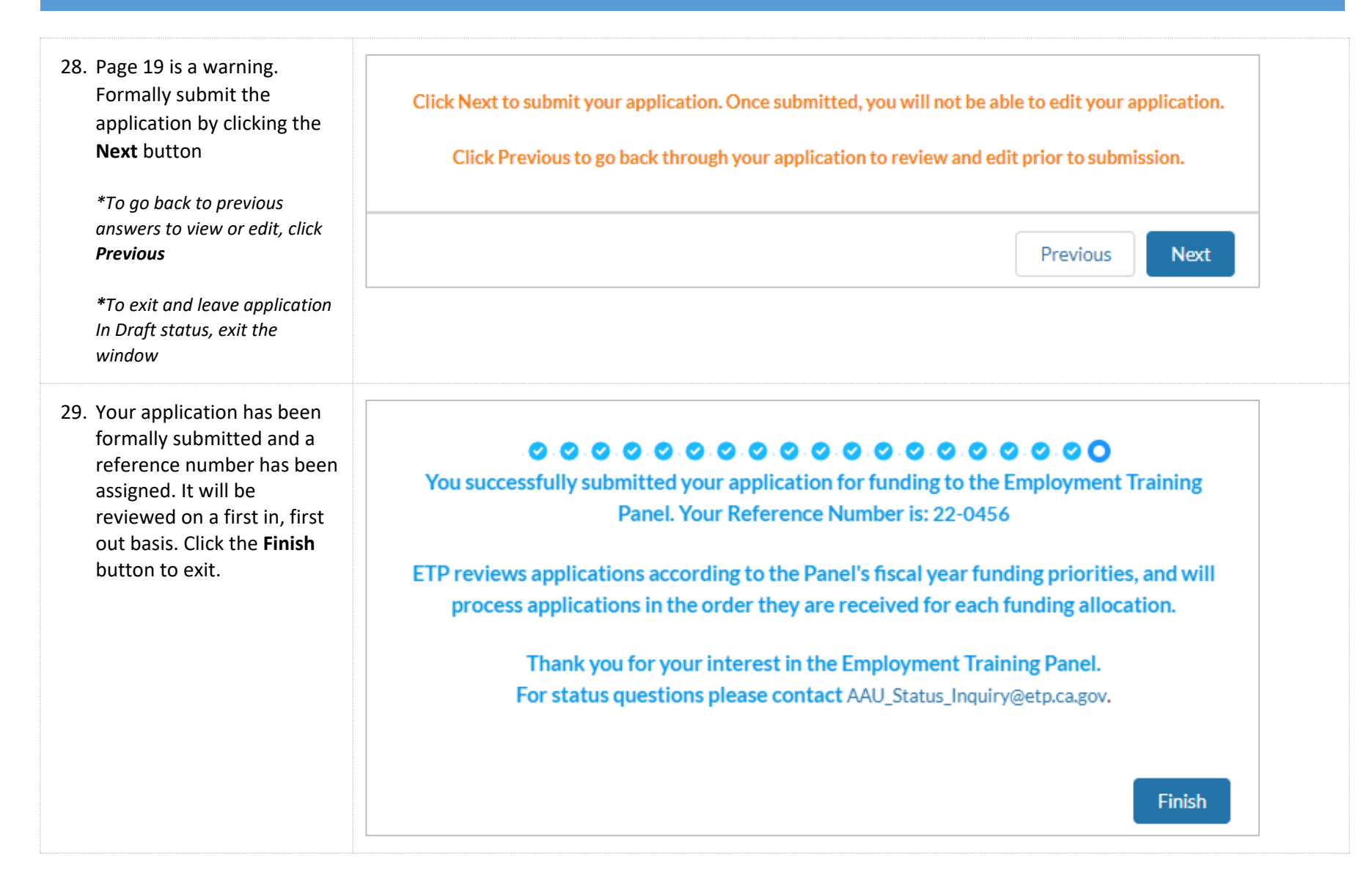

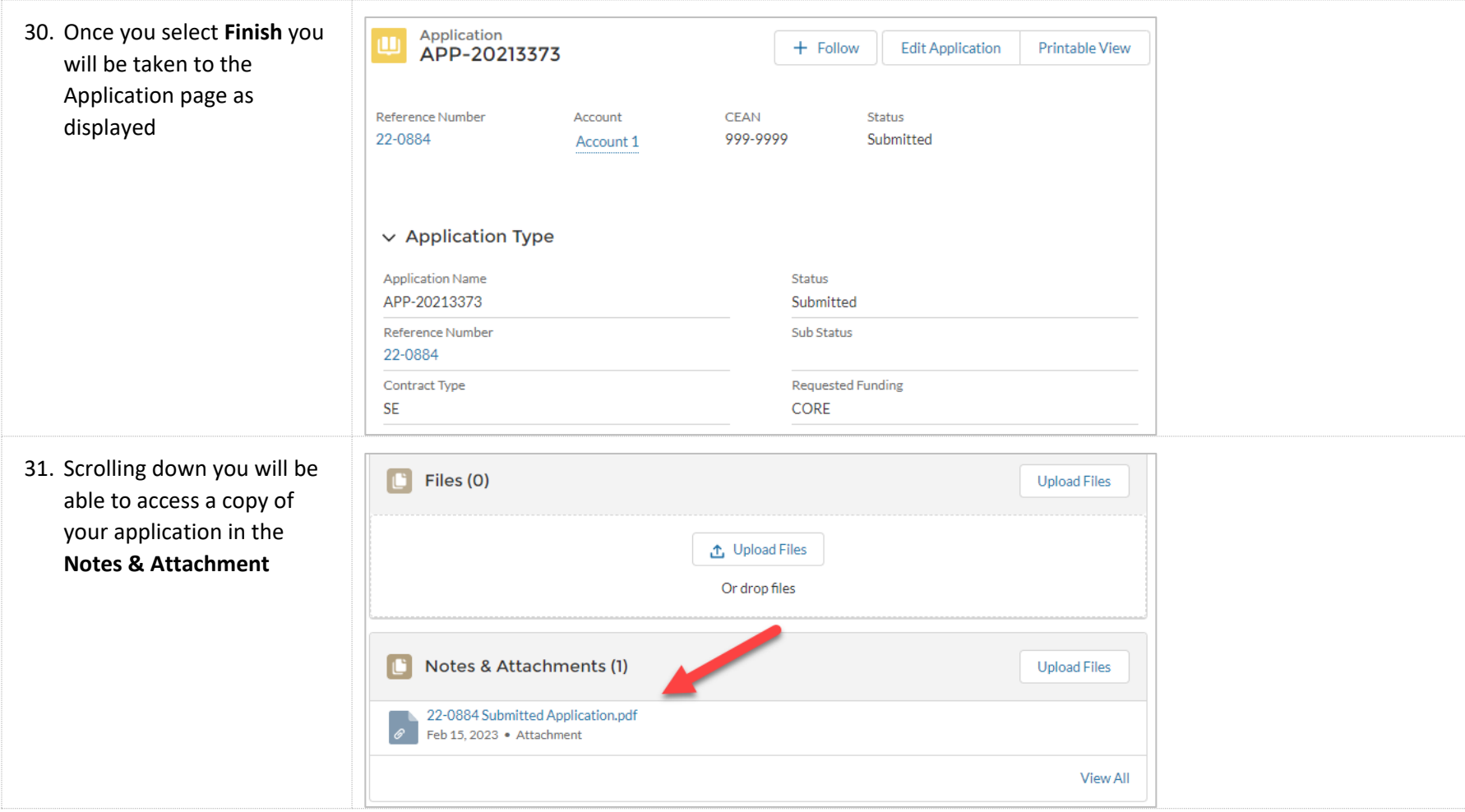